# **Лабораторная работа №1**

## **Тема: Знакомство с программой Excel**

**Цели**: 1. Научиться работать в среде Excel;

- 2. Познакомиться с пользовательским интерфейсом программы;
- 3. Научиться редактировать таблицы.
- 4. Познакомиться с применением формул.

## **План:**

- 1. Краткая теория.
- 2. Электронных таблиц Microsoft Excel.
- 3. Типы данных.
- 4. Использование формул.
- 5. Абсолютные и относительные ссылки.
- 6. Правила копирования формул.
- 7. Автоматизация ввода.
- 8. Технология работы.
- 9. Задания для самостоятельной работы.
- 10. Контрольные вопросы.

## *1. Краткая теория.*

Для представления данных в удобном виде используют таблицы. Компьютер позволяет представлять их в электронной форме, а это дает возможность не только отображать, но и обрабатывать данные. Класс программ, используемых для этой цели, называется *электронными таблицами (ЭТ).*

Идея создания *ЭТ* возникла у студента Гарвардского университета (США) Дена Бриклина в 1979г. Выполняя вычисления экономического характера с помощью бухгалтерской книги, он и его друг, который разбирался в программировании, разработали первую программу электронной таблицы, названную ими VisiCalc.

VisiCalc скоро стала одной из наиболее успешных программ. Первоначально она предназначалась для компьютеров типа Apple II, но потом была трансформирована для всех типов компьютеров. В скоро появившихся электронных таблицах-аналогах (например, SuperCalc) основные идеи VisiCalc были многократно усовершенствованы.

Новый существенный шаг в развитии электронных таблиц - появление в 1982г. на рынке программных средств Lotus 1-2-3. Lotus был первым табличным процессором, интегрировавшим в своем составе, помимо обычных инструментов, графику и возможность работы с системами управления базами данных.

Следующий шаг - появление в 1987г. табличного процессора Excel фирмы Microsoft. Эта программа предложила более простой графический интерфейс в комбинации с ниспадающими меню, значительно расширив при этом функциональные возможности пакета и повысив качество выходной информации. Разработчикам Excel удалось найти золотую середину, максимально облегчив пользователю освоение программы и работу с ней. Благодаря этому Excel быстро завоевала популярность среди широкого круга пользователей. В настоящее время, несмотря на выпуск компанией Lotus новой версии *ЭТ*, в которой использована трехмерная таблица с улучшенными возможностями, Excel занимает ведущее место на рынке табличных процессоров.

Особенность электронных таблиц заключается в возможности применения формул для описания связи между значениями различных ячеек. Расчет по заданным формулам выполняется автоматически. Изменение содержимого какой-либо ячейки приводит к пересчету значений всех ячеек, которые с ней связаны формульными отношениями и, тем самым, к обновлению всей таблицы в соответствии с изменившимися данными.

Электронные таблицы применяют для:

- упрощения работы с данными;

- получения результатов без проведения расчетов вручную или специального программирования;

- проведения однотипных расчетов над большими наборами данных;
- автоматизации итоговых вычислений;
- решения задач путем подбора значений параметров, табулирования формул;
- обработки результатов экспериментов;
- проведения поиска оптимальных значений параметров;
- подготовки табличных документов;
	- построения диаграмм и графиков по имеющимся данным.

#### *2. Электронные таблицы Microsoft Excel.*

Окно программы Excel имеет заголовок, на котором расположены кнопки, управляющие положением и размерами окна на экране. Взаимодействие пользователя с программой Excel осуществляется через главное меню, панели инструментов, строку ввода, строку состояния (рис.1).

С помощью меню команд и панелей инструментов пользователь управляет работой табличного процессора. Панели инструментов представляют собой наборы пиктограмм. Чтобы узнать назначение любого инструмента, достаточно установить указатель мыши на соответствующую пиктограмму, и на экране появится подсказка.

Строка формул разбита на три части. Первая часть содержит адрес текущей ячейки. Третью часть панели формул можно назвать строкой ввода и редактирования. Здесь высвечивается содержимое текущей ячейки и набираются данные, предназначенные для ввода в текущую ячейку. Средняя часть панели формул состоит из трех кнопок, которые появляются только при вводе и редактировании данных.

Строка состояния содержит индикатор состояния табличного процессора или расшифровку текущей команды меню, используемого инструмента. Могут быть следующие состояния табличного процессора: "Готов" - ожидание набора данных или команд; "Ввод" - ввод данных; "Правка" - редактирование данных.

Пользователь имеет возможность изменить вид экрана табличного процессора в соответствии со своими потребностями. Можно отключить панель формул, если не предполагается редактирование и ввод новых данных. Если вы обладаете достаточным опытом работы с программой Ехсеl и не нуждаетесь в указании текущих режимов работы табличного процессора, расшифровке команд меню, подсказке о предназначении инструментов, то можно отказаться от строки состояния. Можно отключить или выбрать другие панели инструментов. Такие изменения производятся с помощью команды *Вид* из меню команд.

Изменение размеров окна документа и перемещение окон производится согласно правилам, принятым в среде Windows.

Документ Excel называется *рабочей книгой.* Рабочая книга представляет собой набор

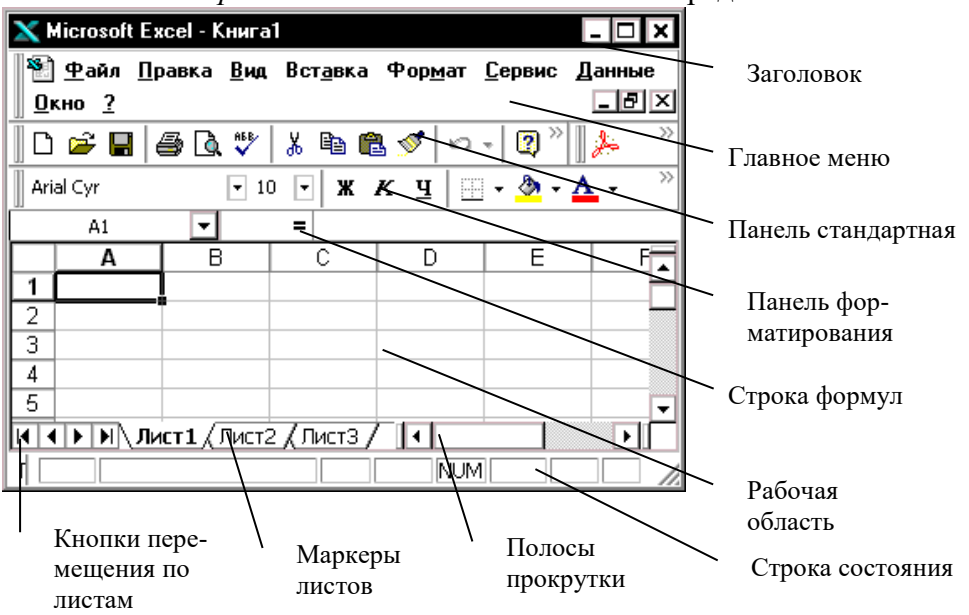

*рабочих листов,* каждый из которых имеет табличную структуру и может содержать одну или несколько таблиц. В окне документа в программе Excel отображается только *текущий* рабочий лист, с которым и ведется работа (рис. 1).

Каждый рабочий лист имеет *название,* которое отображается на *ярлычке листа,* расположенном в его нижней части. С помощью ярлычков можно переключаться к другим рабочим листам, входящим в ту же самую рабочую книгу. Чтобы переименовать рабочий лист, надо дважды щелкнуть на его ярлычке.

Рабочий лист состоит из *строк* и *столбцов.* Имена строк - это их номера. Имена столбцов - это буквы латинского алфавита. Столбцы озаглавлены прописными латинскими буквами и, далее, двухбуквенными комбинациями. Всего рабочий лист может содержать до 256 столбцов, пронумерованных от А до ZZ. Строки последовательно нумеруются цифрами, от 1 до 65536 (максимально допустимый номер строки).

Пересечение стоки и столбца образует ячейку таблицы, имеющую свой уникальный адрес. Для указания адресов ячеек в формулах используются ссылки. *Ячейка* - область, определяемая пересечением столбца и строки *ЭТ*. *Адрес ячейки* - определяется названием столбца и номером строки.

*Ссылка* - способ указания адреса ячейки.

*Блок ячеек (диапазон ячеек)*- группа последовательных ячеек. Блок ячеек может состоять из одной ячейки, стоки, столбца, а также последовательности сток или столбцов. Наиболее часто используют прямоугольные диапазоны, образующиеся на пересечении группы последовательно идущих строк и группы последовательно идущих столбцов. Диапазон ячеек обозначают, указывая через двоеточие номера ячеек, расположенных в противоположных углах прямоугольника, например, А1:С15.

#### *3. Типы данных*

Отдельная ячейка может содержать данные, относящиеся к одному из типов или оставаться пустой. Программа Excel при сохранении рабочей книги записывает в файл только прямоугольную область рабочих листов, примыкающую к левому верхнему углу (ячейка А1) и содержащую все заполненные ячейки.

В каждую ячейку пользователь может внести данные только одного из следующих возможных видов:

- *Символьные (текстовые) данные* имеют описательный характер. Они могут включать в себя алфавитные, числовые и специальные символы.
- *Числовые данные* не могут содержат алфавитных и специальных символов. Единственным исключением является десятичная точка и знак числа.
- *Формулы*. Ячейка с таким типом данных отображает результат формулы (правила подсчета), а сама формула видна в строке ввода.
- *Функции*. Функция представляет собой программу с уникальным именем, для которой пользователь должен задать конкретные значения аргументов функций, стоящих в скобках после ее имени.
- *Даты*. Особым типом входных данных являются даты. Этот тип данных обеспечивает выполнение таких функций, как добавление к дате числа (пересчет даты вперед и назад) или вычисление разности двух дат (длительности периода).

Тип данных, размещаемых в ячейке, определяется автоматически при вводе. Если эти данные можно интерпретировать как число, программа Excel так и делает. В противном случае данные рассматриваются как текст. Ввод формулы всегда начинает символа «=» (знака равенства).

#### *4. Использование формул*

Вычисления в таблицах программы Excel осуществляются при помощи *формул.* Ввод формулы всегда начинается со знака "=". Формула может содержать числовые константы, ссылки на ячейки и функции Excel, соединенные знаками математических операций. Скобки позволяют изменять стандартный порядок выполнения действий. Если ячейка содержит формулу, то

на рабочем листе отображается текущий результат вычисления этой формулы. Если сделать ячейку текущей, то сама формула отображается в строке ввода.

Правило использования формул в программе Excel состоит в том, что, *если значение ячейки действительно зависит от других ячеек таблицы, всегда следует использовать формулу, даже если операцию легко можно выполнить в «уме»*. Это гарантирует, что последующее редактирование таблицы не нарушит ее целостности и правильности производимых в ней вычислений.

Формула может содержать ссылки*,* то есть адреса ячеек, содержимое которых используется в вычислениях. Это означает, что результат вычисления формулы зависит от числа, находящегося в другой ячейке. Ячейка, содержащая формулу, таким образом, является *зависимой.* Значение, отображаемое в ячейке с формулой, пересчитывается при изменении значения ячейки, на которую указывает ссылка.

Ссылку на ячейку можно задать разными способами. Во-первых, адрес ячейки можно ввести вручную. Другой способ состоит в щелчке на нужной ячейке или выборе диапазона, адрес которого требуется ввести. Ячейка или диапазон при этом выделяются пунктирной рамкой.

Все диалоговые окна программы Excel, которые требуют указания номеров или диапазонов ячеек, содержат кнопки, присоединенные к соответствующим полям. При щелчке на такой кнопке диалоговое окно сворачивается до минимально возможного размера, что облегчает выбор нужной ячейки (диапазона) с помощью щелчка или протягивания.

Для редактирования формулы следует дважды щелкнуть на соответствующей ячейке. При этом ячейки (диапазоны), от которых зависит значение формулы, выделяются на рабочем листе цветными рамками, а сами ссылки отображаются в ячейке и в строке формул тем же цветом. Это облегчает редактирование и проверку правильности формул.

#### *5. Абсолютные и относительные ссылки.*

По умолчанию, ссылки на ячейки в формулах рассматриваются как *относительные.* Это означает, что при копировании формулы, адреса в ссылках автоматически изменяются в соответствии с относительным расположением исходной ячейки и создаваемой копии. Например, пусть в ячейках А1 и А2 находятся данные (рис. 2), сумма этих чисел равна 11 и записана в ячейке В3. Теперь перекопируем эту формулу (выделена жирным шрифтом) в ячейку В4. Воспользуемся правилом относительной адресации, первый компонент суммы находился на две ячейки выше и одну правее результата, следовательно, после копирования роль первого компонента в формуле будет играть ячейка А2, а второго – А3. Перекопируем формулу-источник в ячейку С5, компоненты примят значения ячеек В3 (на две ячейки выше и одну правее результата) и В4 (на одну ячейку выше и одну правее результата).

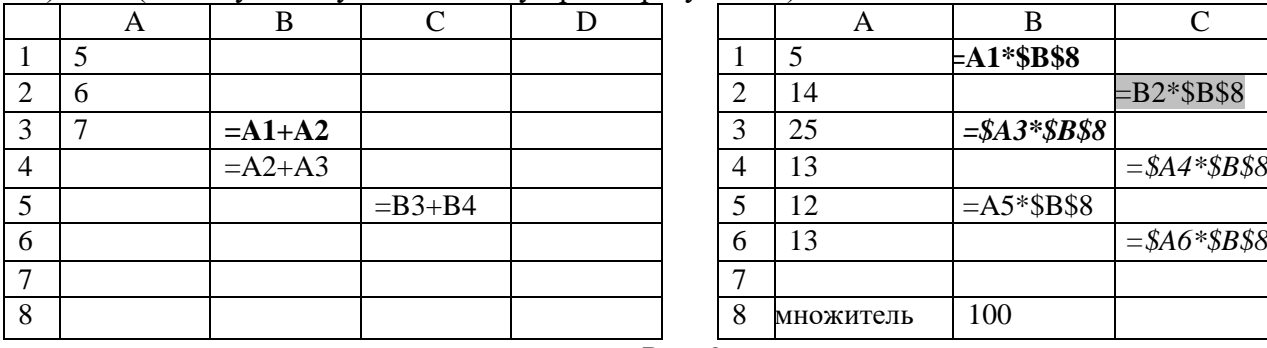

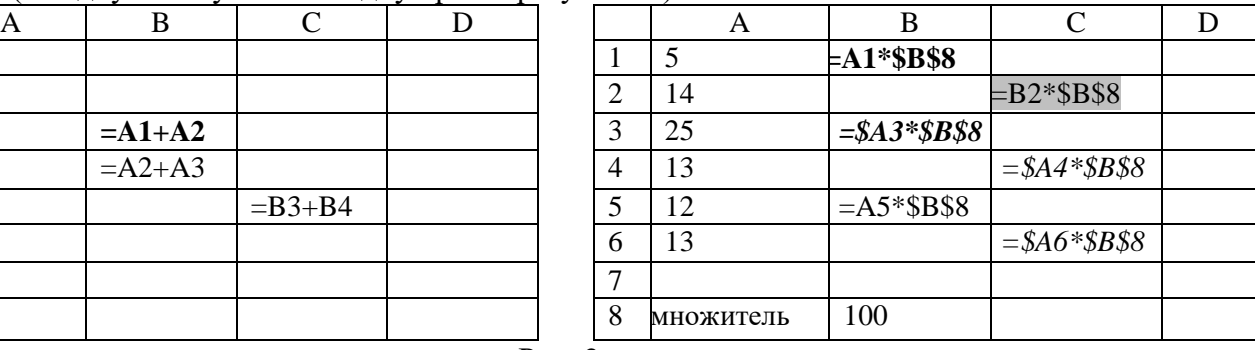

Рис. 2

При *абсолютной адресации* адреса ссылок при копировании не изменяются, так что ячейка, на которую указывает ссылка, рассматривается как нетабличная. Для изменения способа адресации при редактировании формулы надо выделить ссылку на ячейку и нажать клавишу F4. Элементы номера ячейки, использующие абсолютную адресацию, предваряются символом \$. Например, при последовательных нажатиях клавиши F4 номер ячейки А1 будет записываться как А1, \$А\$1, А\$1 и \$А1. В двух последних случаях один из компонентов номера ячейки рассматривается как абсолютный, а другой — как относительный.

Пусть дан столбец чисел и масштабный множитель (рис. 2), требуется получить значения

ряда, увеличенных на масштабный множитель, записывая результаты в шахматном порядке. Записанную в ячейке В1 формулу скопируем в ячейки С2 и В5. Так как на ячейку А1 была использована относительная ссылка, то при копировании в ячейку С2 формула не даст нужного ответа, а в ячейке В5 будет верный результат. Так как при копировании формулы в ячейку В5, верного результата мы не получили, то воспользуемся частичной абсолютной ссылкой - «зафиксируем» столбец знаком \$ так, что при копировании он не будет изменятся (формула в ячейке А3). Скопируем эту формулу в ячейки С4 и С6, результат в ячейках будет соответствовать заданию.

#### 6. Правила копирования формул.

Для эффективной работы с электронными таблицами можно придерживаться следующих правил:

1. Для ускорения заполнения электронной таблицы в ней надо определить ячейки, в которых будут находиться однотипные формулы.

2. Для ввода однотипных формул достаточно ввести только одну формулу-оригинал, в которой с помощью относительной или абсолютной адресации указать полностью или частично изменяемые ссылки. Такая исходная формула представляет собой образец (шаблон), указывающий местоположение в таблице входных данных (ссылок) — операндов этой формулы относительно любого текущего местоположения ячейки, в которой хранится формула (первоначально введенная или затем скопированная).

3. После ввода исходной формулы-оригинала для заполнения других ячеек однотипными формулами необходимо скопировать ее в эти ячейки. При копировании формул действует правило относительной ориентации ячеек, благодаря которому обеспечивается автоматическая настройка адресов ссылок во всех формулах-копиях. Для запрета автоматического изменения (настройки) адресов ссылок в формулах-копиях используют абсолютные ссылки в формулахоригиналах.

#### 7. Автоматизация ввода.

Так как таблицы часто содержат повторяющиеся или однотипные данные, программа Ехcel содержит средства автоматизации ввода. К числу предоставляемых средств относятся: *авто*завершение, автозаполнение числами и автозаполнение формулами.

Автозавершение. Для автоматизации ввода текстовых данных используется метод автозавершения. Его применяют при вводе в ячейки одного столбца рабочего листа текстовых строк, среди которых есть повторяющиеся. В ходе ввода текстовых данных в очередную ячейку программа Excel проверяет соответствие введенных символов строкам, имеющемся в этом столбце выше. Если обнаружено однозначное совпадение, введенный текст автоматически дополняется. Нажатие клавиши ENTER подтверждает операцию автозавершения, в противном случае ввод можно продолжать, не обращая внимания на предлагаемый вариант.

Можно прервать работу средства автозавершения, оставив в столбце пустую ячейку. И наоборот, чтобы использовать возможности средства автозавершения, заполненные ячейки должны идти подряд, без промежутков между ними.

Автозаполнение числами. При работе с числами используется метод автозаполнения. В правом нижнем углу рамки текущей ячейки имеется черный квадратик - маркер заполнения. При наведении на него указатель мыши (он обычно имеет вид толстого белого креста) приобретает форму тонкого черного крестика. Перетаскивание маркера заполнения рассматривается как операция «размножения» содержимого ячейки в горизонтальном или вертикальном направлении.

Если ячейка содержит число (в том числе дату, денежную сумму), то при перетаскивании маркера происходит копирование ячеек или их заполнение арифметической прогрессией. Для выбора способа автозаполнения следует производить специальное перетаскивание с использованием правой кнопки мыши.

Пусть, например, ячейка А1 содержит число 1. Наведите указатель мыши на маркер заполнения, нажмите правую кнопку мыши, и перетащите маркер заполнения так, чтобы рамка охватила ячейки A1, B1 и C1, и отпустите кнопку мыши. Если теперь выбрать в открывшемся меню пункт Копировать ячейки, все ячейки будут содержать число 1. Если же выбрать пункт

*Заполнить*, то в ячейках окажутся числа 1,2 и так далее.

Чтобы точно сформулировать условия заполнения ячеек, следует дать команду *Правка Заполнить > Прогрессия*. В открывшемся диалоговом окне *Прогрессия* выбирается тип прогрессии, величина шага и предельное значение. После щелчка кнопке *ОК* программа Excel автоматически заполняет ячейки в соответствии с заданными правилами.

**Автозаполнение формулами.** Эта операция выполняется так же, как автозаполнение числами. Ее особенность заключается в необходимости копирования ссылок на другие ячейки. В ходе автозаполнения во внимание принимается характер ссылок в формуле: относительные ссылки изменяются в соответствии с относительным расположением копии и оригинала, абсолютные остаются без изменений.

Для примера предположим, что значения в третьем столбце рабочего листа (столбце С) вычисляются как суммы значений в соответствующих ячейках столбцов А и В. Введем в ячейку С1 формулу =А1+В1. Теперь скопируем эту формулу методом автозаполненяя во все ячейки третьего столбца таблицы. Благодаря относительной адресации формула будет правильной для всех ячеек данного столбца.

#### *8. Технология работы.*

#### **Задание 1.**

Цель: Научиться вводить текстовые и числовые данные в электронные таблицы Excel. Изучить, как производиться ввод и вычисления формул. Выяснить, как осуществляется копирование формул методом автозаполнения, и определить, в каких случаях следует использовать относительные и абсолютные ссылки.

- 1. Запустите программу Excel (*ПускПрограммыMicrosoft Excel*).
- 2. Создайте новую рабочую книгу (кнопка *Создать* на стандартной панели инструментов).
- 3. Дважды щёлкните на ярлыке текущего рабочего листа и дайте этому рабочему листу имя *Данные*.
- 4. Дайте команду *Файл Сохранить как*… и сохраните рабочую книгу под именем *book.xls*.
- 5. Сделайте текущей ячейку А1 и введите заголовок Результаты измерений.
- 6. Введите произвольные числа в последовательные ячейки столбца А, начиная с ячейки А2.
- 7. Введите в ячейку В1 строку Удвоенное значение.
- 8. Введите в ячейку С1 строку Квадрат значения.
- 9. Введите в ячейку D1 строку Квадрат следующего числа.
- 10. Введите в ячейку В2 формулу = 2\*А2.
- 11. Введите в ячейку С2 формулу = А2\*А2.
- 12. Введите в ячейку D2 формулу =  $B2 + C2 + 1$ .
- 13. Выделите протягиванием ячейки В2, С2 и D2.

14. Наведите указатель мыши на маркер заполнения в правом нижнем углу рамки, охватывающей выделенный диапазон. Нажмите левую кнопку мыши и перетащите маркер, чтобы рамка охватила столько строк в столбцах В, С и D, сколько имеется чисел в столбце А.

15. Убедитесь, что формулы автоматически модифицируются так, чтобы работать со значениями ячейки в столбце А текущей строки.

16. Измените одно и значений в столбце А и убедитесь, что соответствующее значение в столбцах В, С и D в этой же строке были автоматически пересчитаны.

17. Введите в ячейку E1 строку *Масштабный множитель*.

- 18. Введите в ячейку Е2 число *5*.
- 19. Введите в ячейку F1 строку *Масштабирование*.
- 20. Введите в ячейку F2 формулу = А2\*Е2.

21. Используйте метод автозаполнения, чтобы скопировать эту формулу в ячейки столбца F, соответствующие заполненным ячейкам столбца А.

22. Убедитесь, что результат масштабирования оказался неверным. Это связано с тем, что адрес Е2 в формуле задан относительной ссылкой.

23. Щёлкните на ячейки F2, затем в строке формул. Установите текстовый курсор на ссылку Е2 и нажмите клавишу F4. Убедитесь, что формула теперь выглядит как = А2\*\$E\$2, и нажмите

клавишу ENTER.

24. Повторите заполнение столбца F формулой из ячейки F2.

25. Убедитесь, что благодаря использованию абсолютной адресации значения ячеек столбца F теперь вычисляются правильно. Сохраните рабочую книгу book.xls.

Задание 2.

Вычислить значения функции  $y(x) = \frac{k(x^2 - 1)}{(x^2 + 1)}$  для всех *x* на интервале [-2; 2 ] с шагом

0,2 при  $k = 10$ . Значения функции должны автоматически пересчитываться при изменениях во вспомогательной таблице. Решение должно быть получено в виде таблицы на рис. 3. Работу выполните в созданной вами книге на новом листе " функция".

Ход работы.

1. Откройте созданную вами книгу book.xls. Переименуйте лист, дав ему имя «функция».

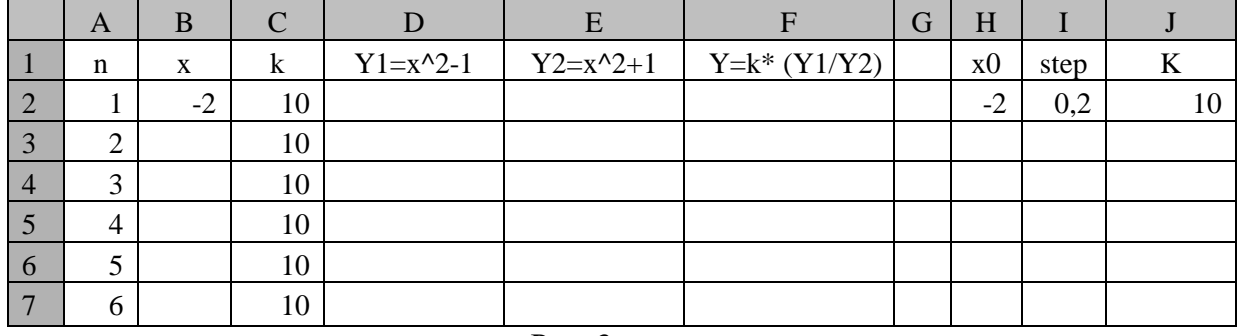

Рис. 3.

- 2. Заполните основную (ячейки A1, ..., F1) и вспомогательную (ячейки H1, H2, I1, I2, J1, J2) таблицы. Установите ширину столбцов такой, чтобы надписи были видны полностью.
- 3. Используя функцию автозаполнения, заполните столбец А числами от 1 до 21, начиная с ячейки А2 и заканчивая ячейкой А22.
- 4. Заполните столбец В значениями х от 2 до 2 с шагом 0,2, для этого занесите в ячейку В1 формулу = Н2. Затем самостоятельно напишите формулу нахождения следующего значения х незабывая, что оно должно зависеть от величины шага, значение которого находится в ячейке І2.
- 5. Заполните столбец С значениями коэффициента k, то есть скопируйте значение k из ячейки  $\overline{12}$ .
- 6. Заполните столбец D значениями функции y1= $x^2$ -1.
- 7. Аналогичным образом заполните столбец Е значениями функции  $y2=x^2+1$ .
- Проверьте! Все значения положительные: начальное и конечное значения равны 5. 8. Заполните столбец F значениями функции:  $y = k*(x^2-1)/(x^2+1)$ .

## Проверьте! Значения функции как положительные, так и отрицательные; начальное и конечное значения равны 6.

- 9. Пронаблюдайте за изменениями в основной таблице при изменении данных во вспомогательной таблице.
- 10. Измените во вспомогательной таблице начальное значение  $x = -5$ .
- 11. Измените значение шага: step = 2.
- 12. Измените значение коэффициента:  $k = 1$ .

## Внимание! При всех изменениях данных во вспомогательной таблице в основной таблице пересчет производится автоматически.

13. Верните прежние начальные значения во вспомогательной таблице:  $x0 = -2$ , step = 0.2, k = 10.

14. Сохраните изменения и закройте книгу.

Мы познакомились с основными способами работы с электронными таблицами, научились применять формулы для проведения подсчетов.

Наиболее часто используемые приёмы работы с объектами Exsel вынесены в отдельную

таблицу *Объекты табличного процессора и действия над ними* и таблицу *Перемещение по рабочему листу*.

### *8. Задания для самостоятельной работы.*

## **Задание 1.**

Создать таблицу «Клиенты». Найдите сумму на приобретение журналов каждого клиента и определите, сколько он тратит в среднем за месяц. Таблица может выглядеть так.

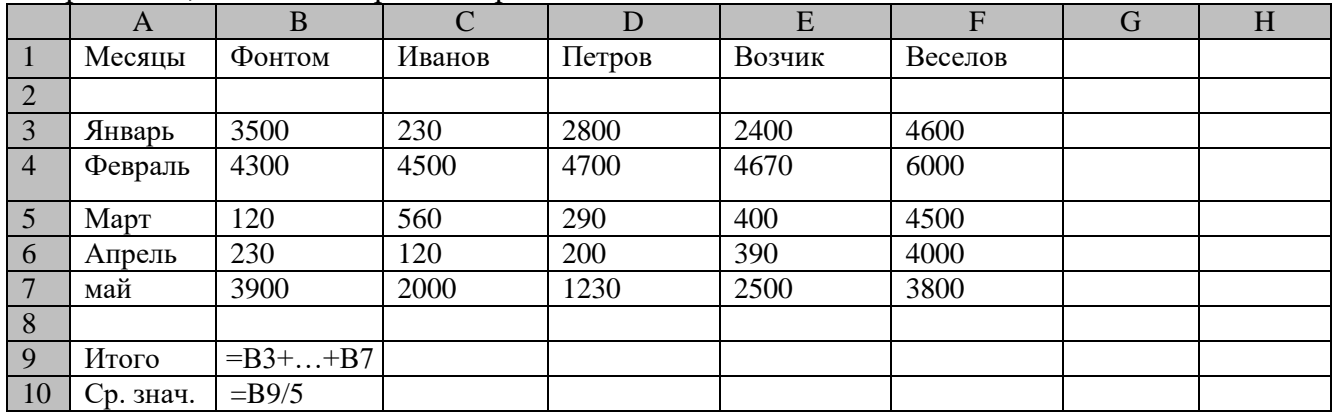

Работу выполните в созданной вами книге *book.xls* на новом листе " клиент".

Ход работы.

1. Запустите программу Excel (*ПускПрограммыMicrosoft Excel*).

2. Откройте, созданную вами книгу, перейдите на новый лист, озаглавьте его «клиенты».

3. Выделите ячейку А1 и введите текст Месяцы.

4. В ячейке А3 напишите название месяца Январь, затем выделите эту ячейку курсором, наведите указатель мыши на маркер заполнения и потяните до ячейки А7, и столбец сам заполнится названиями месяцев.

5. Перемещаясь по ячейкам, заполните таблицу.

- 6. В ячейке В5 найдем сумму расходов Фантома по формуле =  $B3 + B4 + B5 + B6 + B7$ .
- 7. Скопируйте эту формулу любым известным вам способом в ячейки С9, D9, E9, F9.
- 8. В ячейке В6 найдем среднее значение суммы расходов Фантома по формуле = В6 / 5.
- 9. Скопируйте эту формулу любым известным вам способом в ячейки С10, D10, E10, F10.

10. Закройте книгу и сохраните изменения в ней.

#### **Задание 2.**

Открыть, созданную вами книгу *book.xls* и на новом листе создайте список вашей группы. Озаглавить лист " стипендия". Запишите данные о получаемой стипендии за два последних месяца. Рассчитать далее прибавку к стипендии с учетом 10 % от разницы между стипендией и прожиточным минимумом за каждый месяц. Первичные данные в таблице будут иметь следующий вид.

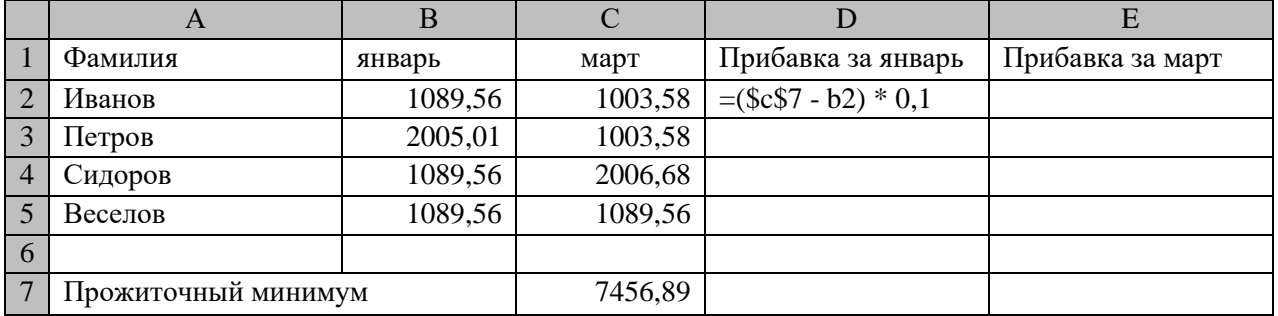

## **Задание 3.**

Открыть, созданную вами книгу *book.xls* и на новом листе постройте таблицу "Отправление вагонов за три года (штук в месяц)". Озаглавить лист " Отправка вагонов". Рассчитайте

индексы сезонности по каждому месяцу, используя формулу  $i = \frac{x_i}{\widetilde{x}}$  $i = \frac{x_i - y_i}{\sim}$  $=\frac{x_i*100}{1}$ 

где *i* – индекс сезонности в i-ом месяце ( $i \in [1;12]$ )

- $x_i$  среднее значение за год в i-ом месяце ( $i$   $\in$   $[$ 1;12 $]$ )
- $\widetilde{x}$  -- усредненное значение средних значений за год.

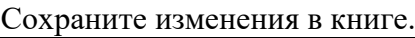

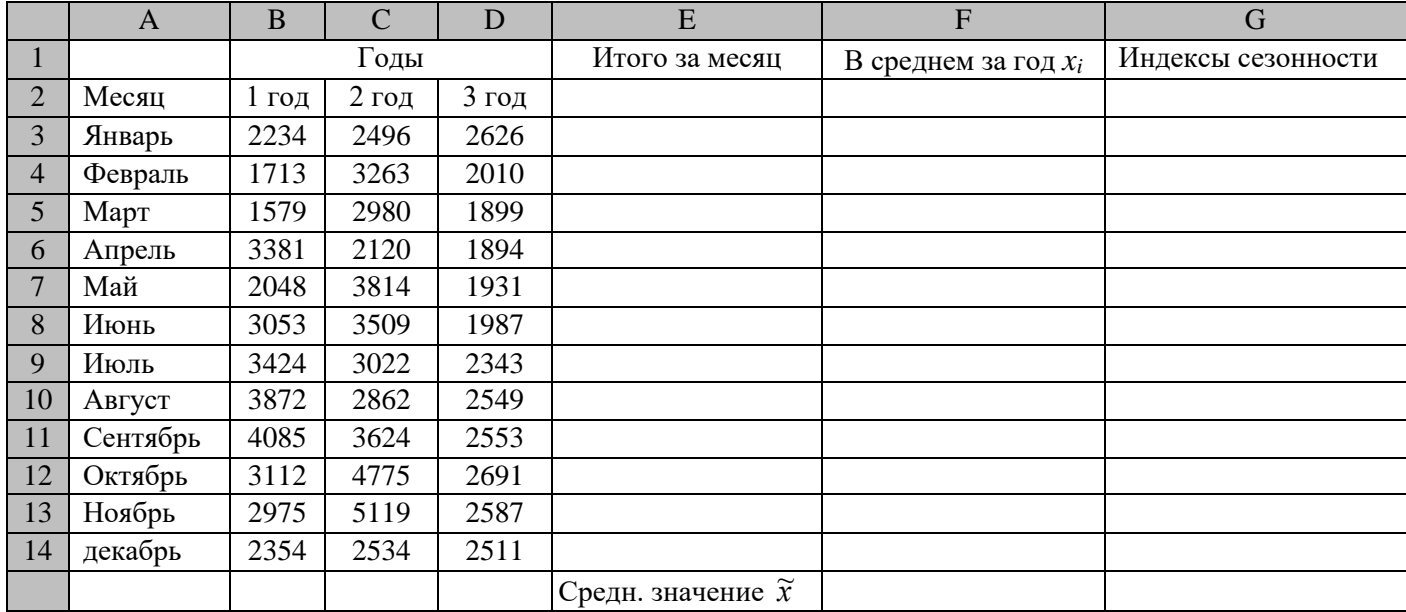

### **Задание 4.**

Рассчитайте объем продаж, цену штуки товара, доходы, расходы и прибыль компании в каждом периоде с нарастающим итогом (например, объём продаж за 2005 год увеличивается на 18% по сравнению с предыдущим и плюсуется с объёмом продаж 2004 года). Данные, выделенные жирным шрифтом – исходные. Работу выполните в созданной вами книге *book.xls* на новом листе " Финансовый отчет".

**Примечания**. Объём продаж каждый год увеличивается на 18% и плюсуется с объёмом продаж предыдущего периода. Доходы каждого периода есть произведение цены товара на количество проданных штук (объём продаж). Расходы каждого периода растут с ростом цен (на 5%). Прибыль есть разница доходами и расходами, она может быть и отрицательной.

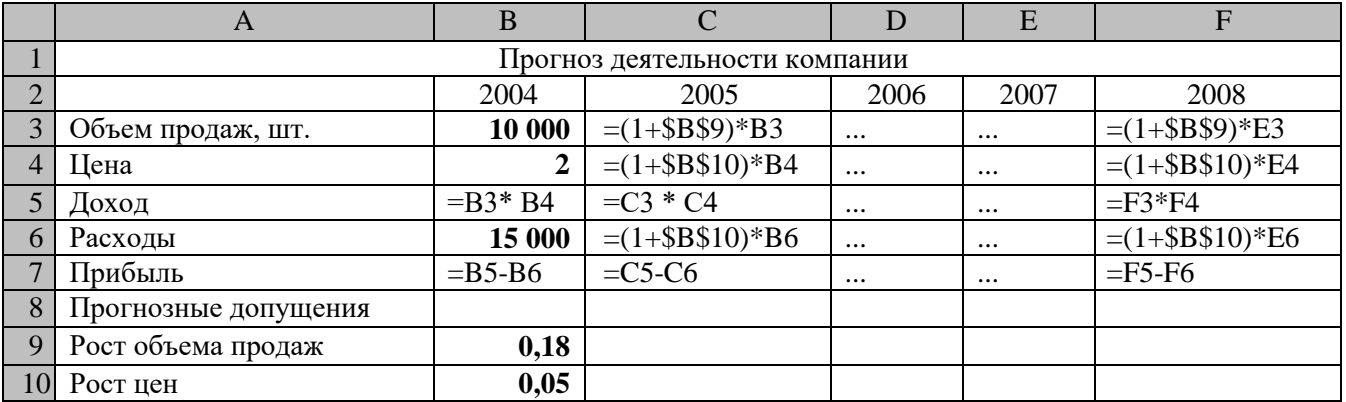

## **Задание 5.**

Проведите расчеты по оплате стоимости железнодорожных билетов и проживание в гостинице участников студенческой олимпиады из разных городов. Подсчет стоимости проезда зависит от категории и рассчитывается как произведение номера категории на 1000 руб. Стоимость гостиницы за один день проживания 550 руб.

Работу выполните в созданной вами книге book.xls на новом листе "Олимпиада".

Значения стоимость проезда и проживания задать с помощью формул, чтобы они автоматически пересчитывались при изменении цен.

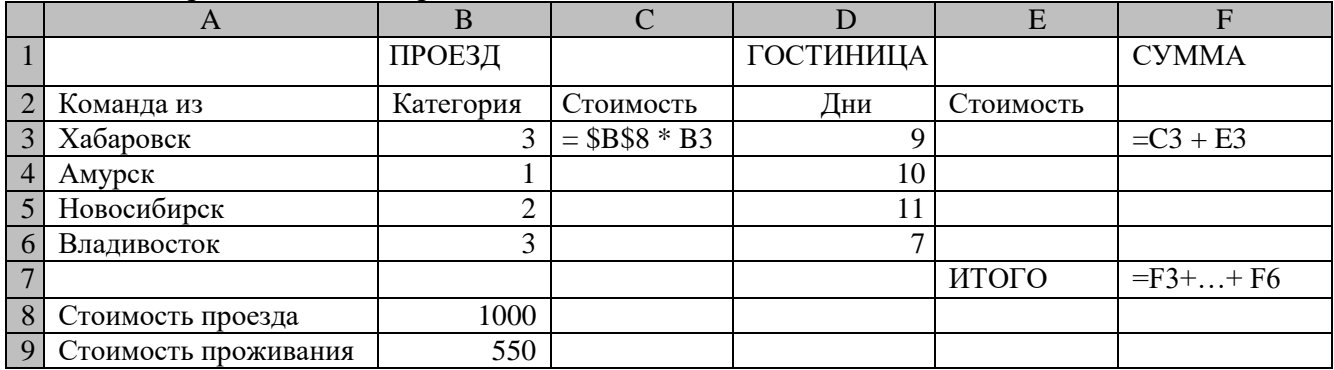

#### Задание 6.

Проведите расчеты распределения суши и воды на поверхности планеты. Работу выполните в созданной вами ранее книге book.xls на новом листе "Распределение суши и воды".

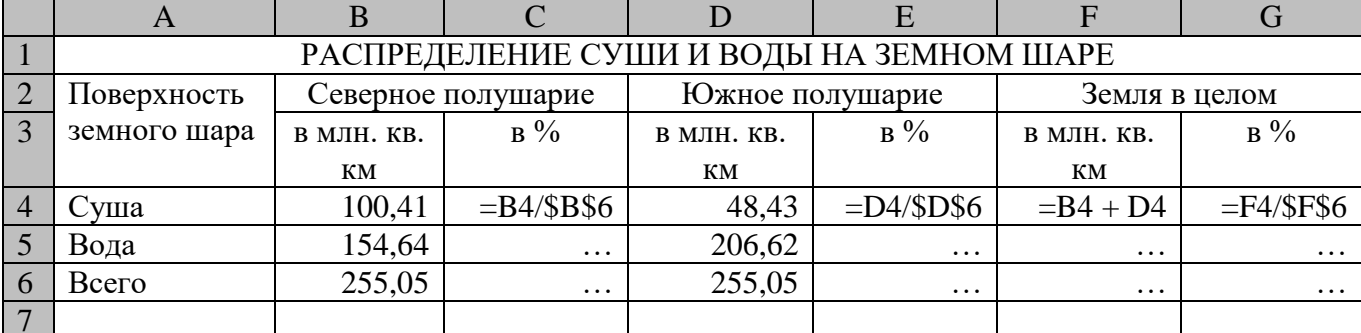

Для ячеек С4, С5, С6, D4, D5, D6, F4, F5, F6, G4, G5, G6 установить формат ячеек процентный и количеством знаков после запятой равным 2.

#### Задание 7.

В ячейку А1 введите свою фамилию, имя и отчество. В ячейке В2 подсчитать количество информации записанной в ячейке А1, если один символ занимает объем 1 байт. Для подсчета количества символов в ячейке А1 используйте формулу =ДЛСТР(A1). Получить в ячейках В3:В5 количество информации в единицах измерения, указанных в соответствующих ячейках столбца А.

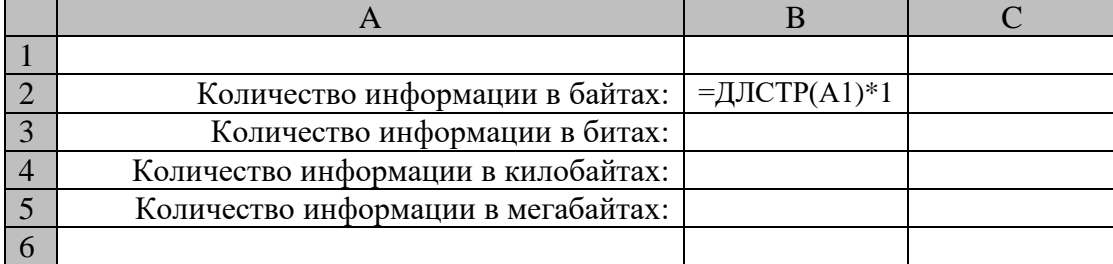

#### Задание 8.

Одноклеточная амеба каждые 3 часа делится на 2 клетки. Подготовить лист для определения количества клеток через 3, 6, 9, ..., 24 часа, если первоначально была одна амеба.

## Лабораторная работа №2.

# Тема: Использование функций в вычислениях.

Цели: 1. Познакомиться с дополнительными возможностями программы.

2. Научиться работать с мастером функций.

3. Научиться применять итоговые функции.

4. Получить навыки форматирования таблиц.

#### План:

- 1. Основные встроенные функции.
- 2. Аргументы в формулах.
- $3.$ Кнопки панели формул.
- $\overline{4}$ Использование мастера функций.
- $5<sub>1</sub>$ Технология работы.
- $6<sup>1</sup>$ Задания для самостоятельной работы.
- 7. Контрольные вопросы.

## 1. Основные встроенные функции.

Функции - это специально, заранее созданные формулы, которые позволяют легко и быстро выполнять сложные вычисления. Они подобны специальным клавишам на некоторых калькуляторах, которые выполняют вычисления квадратных корней, логарифмов и статистических характеристик.

Microsoft Excel имеет более 300 встроенных функций, и все они для удобства выбора и обращения к ним объединены по назначению в группы, называемые категориями: математические, статистические, текстовые, логические, финансовые, функции даты и времени и др.

Использование всех функций в формулах происходит по одинаковым правилам:

• каждая функция имеет свое неповторимое (уникальное) имя;

• при обращении к функции после ее имени в круглых скобках указывается список аргументов, разделенных точкой с запятой;

• ввод функции в ячейку надо начинать со знака «=», а затем указать ее имя.

Имя функции - как, например, СУММ и СРЗНАЧ - описывает операцию, которую эта функция выполняет. Аргументы задают значения или ячейки, используемые функцией. Например, в формуле: = CУММ(C3:C5), CУММ - это имя функции, а C3:C5 - ее единственный аргумент. Эта формула суммирует числа в ячейках СЗ, С4 и С5. В таблице 1 приведен перечень функций, наиболее часто используемых.

Функция Описание **ABS** Возвращает модуль (абсолютную величину) числа. **ACOS** Возвращает арккосинус числа. **ASIN** Возвращает арксинус числа. **ATAN** Возвращает арктангенс числа.  $COS$ Возвращает косинус числа. **EXP** Возвращает число е, возведенное в указанную степень. **LN** Возвращает натуральный логарифм числа. **LOG** Возвращает логарифм числа по заданному основанию.  $LOG10$ Возвращает десятичный логарифм числа. Возвращает определитель матрицы, хранящейся в массиве. МОПРЕД **MOEP** Возвращает обратную матрицу (матрица хранится в массиве). МУМНОЖ Возвращает произведение матриц, хранящихся в массивах. ПИ Возвращает число «пи». **СТЕПЕНЬ** Возвращает результат возведения числа в степень. Возвращает произведение аргументов. **ПРОИЗВЕД РАДИАНЫ** Преобразует градусы в радианы. **SIN** Возвращает синус заданного угла.

Таблица 1 – Функции Excel

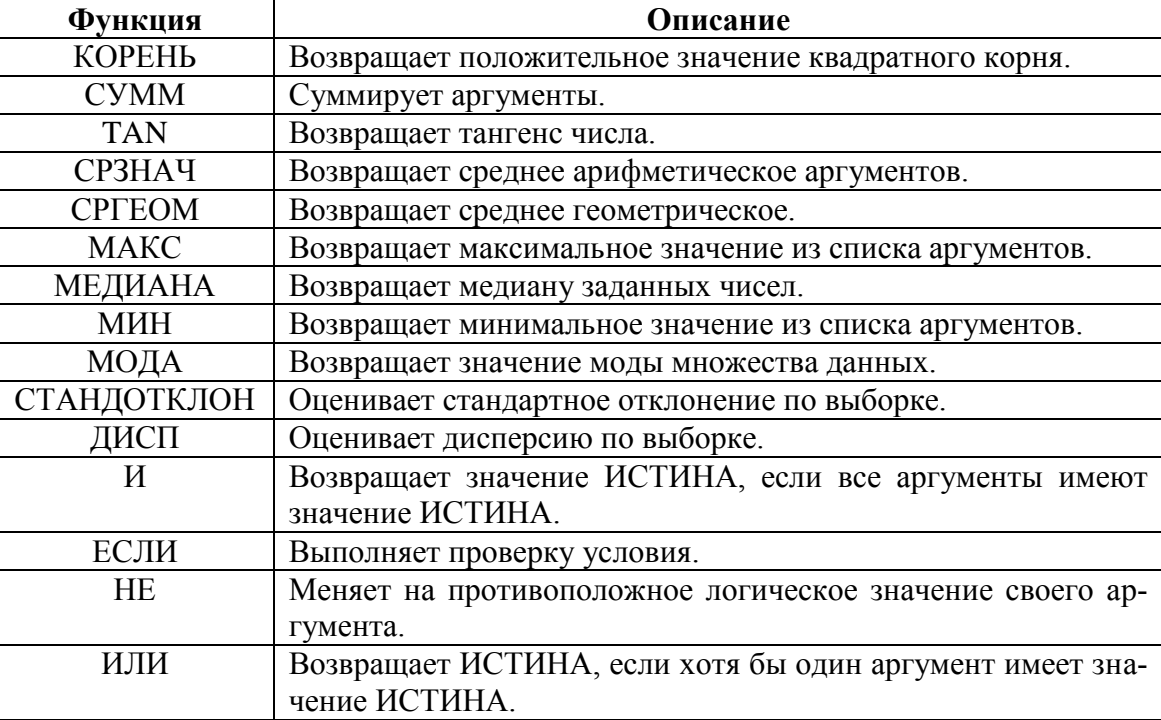

Одним из важнейших назначений электронной таблицы является автоматизация различных вычислительных операций над данными. Для этого в те объекты таблицы, в которых предполагается хранить результаты таких вычислений, вводятся различные формулы. Ввод любой формулы начинается со знака равенства. Если он будет пропущен, то вводимая формула воспринимается как текст.

Если вы введете пробел или другие символы между именем и открывающей скобкой, то в ячейке будет отображено ошибочное значение #ИМЯ?

Несколько функций, таких как ПИ и ИСТИНА, не имеют аргументов. *Даже если функция не имеет аргументов, она все равно должна содержать круглые скобки.*

#### *2. Аргументы в формулах.*

При использовании в функции нескольких аргументов они отделяются один от другого точкой с запятой. В функции можно использовать до 30 аргументов, если при этом общая длина формулы не превосходит 1024 символов. Однако любой аргумент может быть диапазоном, содержащим любое число ячеек листа. Например, функция: =СУММ (А1 :А5; С2 : С10; D3 : D17) имеет три аргумента, но суммирует числа в 29 ячейках. Указанные в ссылке ячейки в свою очередь могут содержать формулы, которые ссылаются на другие ячейки или диапазоны. Используя аргументы, можно легко создавать длинные цепочки формул для выполнения сложных вычислений или операций.

Можно использовать комбинацию функций для создания выражения, которое Excel сводит к единственному значению и интерпретирует его как аргумент. Например, в формуле *=СУММ(SIN(А1\*ПИ());2\*СОЗ(А2\*ПИ()))*:

*SIN(А1\*ПИ())* и *2\*COS(А2\*ПИ())* - это выражения, которые вычисляются и используются в качестве аргументов функции СУММ.

Название и назначение функции можно при необходимости найти и выбрать в соответствующем разделе меню. Наиболее часто используемые функции приведены в таблице 3.

Формулы представляют собой соединенные знаками арифметических и/или логических операций операнды. В арифметических формулах используются арифметические операции (сложение «+», вычитание «—», умножение «\*», деление «/», возведение в степень «^»). При вычислении по формулам соблюдается принятый в математике порядок выполнения арифметических операций. Результатом вычислений по арифметической формуле является число, которое выводится на экран в режиме отображения в той ячейке, в которую была введена эта формула. При

каждом изменении входящих в формулу операндов результат пересчитывается заново и после этого выводится на экран.

Именно поэтому табличный процессор используется как инструмент, позволяющий проводить вычисления при различных изменениях входящих в формулы величин и практически мгновенно выводить на экран новую, пересчитанную таблицу.

Логические формулы содержат условия, а также различные логические функции (И, ИЛИ и т. д.). Логическая формула определяет истинно или ложно некое выражение. Истинным выражениям присваивается численное значение 1, а ложным — 0. Таким образом, вычисление логической формулы заканчивается получением оценки «истина» (1) или «ложь» (0).

#### 3. Кнопки панели формул.

Информацию в Excel можно вводить непосредственно в ячейки или с помощью строки формул. Содержимое активной ячейки всегда появляется в строке формул.

Хотя можно вводить информацию прямо в ячейку, использование строки формул имеет некоторые преимущества. Когда указатель мыши установлен на строке формул, то после нажатия кнопки мыши, на ней появляются три кнопки: Кнопка отмены, кнопкой ввода, изменить  $\omega$ 

При нажатии кнопки ввода Excel «фиксирует» введенную информацию в строке формул и переносит ее на лист. Нажатие кнопки ввода аналогично нажатие Enter за исключением того, что нажатие Enter дополнительно активизирует ячейку, находящуюся непосредственно ниже той ячейки, в которую вы вводили данные. Для удаления ошибочного ввода нажмите кнопку *отмены* или Esc.

Третья кнопка на строке формул - это кнопка мастера функций. При нажатии этой кнопки появляется окно диалога мастера функций, позволяющее вставить в активную ячейку любую встроенную функцию листа.

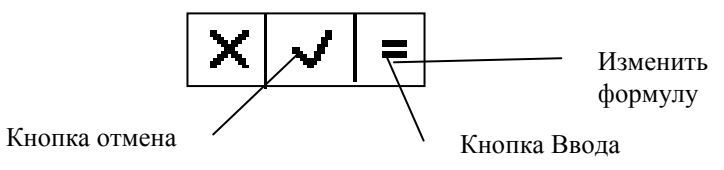

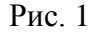

Если начать ввод формулы щелчком на кнопке Изменить формулу в строке ввода, под строкой ввода появляется *палитра формул*, обладающая свойствами диалогового окна. Она содержит значение, которое получится, если немедленно закончить ввод формулы. В левой части строки формул, где раньше располагался номер текущей ячейки, теперь появляется раскрывающийся список функций. Он содержит десять функций, которые использовались последними, а также пункт Другие функции.

#### 4. Использование мастера функций.

Выбор функции. При выборе пункта Другие функции запускается Мастер функций, облегчающий выбор нужной функции. В списке Категория выбирается категория, к которой относится функция (если определить категорию затруднительно, используют пункт Полный алфавитный перечень), а в списке Функция — конкретная функция данной категории. После щелчка на кнопке ОК имя функции заносится в строку формул вместе со скобками, ограничивающими список параметров. Текстовый курсор устанавливается между этими скобками.

Ввод аргументов функции. В ходе ввода аргументов функции палитра форм изменяет вид. На ней отображаются поля, предназначенные для ввода аргументов. Если название аргумента указано полужирным шрифтом, аргумент является обязательным и соответствующее поле должно быть заполнено (рис..2). Аргументы, названия которых приводятся обычным шрифтом, можно опускать. В нижней части палитры приводится краткое описание функции, а также назначение изменяемого аргумента.

Аргументы можно вводить непосредственно в строку ввода или в поля палитры формул, а если они являются ссылками — выбирать на рабочем листе. Если аргумент задан, в палитре формул указывается его значение, а для опущенных параметров — значения, принятые по умол-

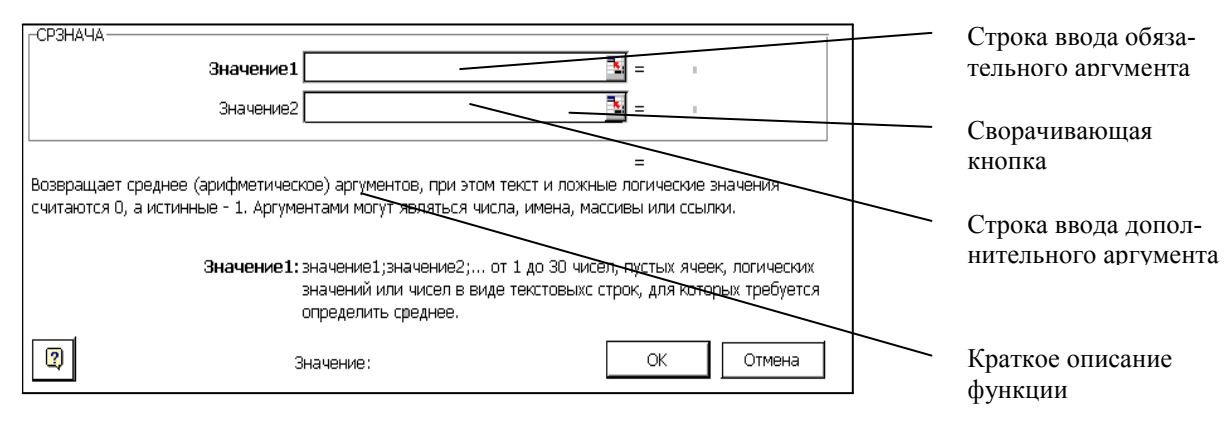

Pис 2

чанию. Здесь можно также увидеть значение функции, вычисленное при заданных значениях параметров.

Правила вычисления формул, содержащих функции, не отличаются от правил вычисления более простых формул. Ссылки на ячейки, используемые в качестве параметров функции, также могут быть относительными или абсолютными, что учитывается при копировании формул методом автозаполнения.

## 5. Технология работы.

Задание 1. Применение итоговых функций.

 $1.$ Запустите программу Excel (Пуск>Программы>Microsoft Excel) и откройте рабочую книгу book.xls, созданную в предыдущей работе.

- 2. Выберите рабочий лист Данные.
- 3. Сделайте текущей первую свободную ячейку в столбце А.
- 4. Щёлкните на кнопке Автосуммирование на стандартной панели инструментов.

5. Убедитесь, что программа автоматически подставила в формулу функцию СУММ и правильно выбрала диапазон ячеек для суммирования. Нажмите клавишу ENTER.

- 6. Сделайте текущей следующую свободную ячейку в столбце А.
- 7. Щёлкните на кнопке Вставка функции на стандартной панели инструментов.
- 8. В списке Категория выберите пункт Статистические.
- 9. В списке Функция выберите функцию СРЗНАЧ и щёлкните на кнопке ОК.

10. Переместите методом перетаскивания палитру формул, если она заслоняет нужные ячейки. Обратите внимание, что автоматически выбранный диапазон включает все ячейки с числовым содержимым, включая и ту, которая содержит сумму. Выделите правильный диапазон (без ячейки содержащей сумму) методом протягивания и нажмите клавишу ENTER.

11. Используя порядок действий, описанный в п.6 - 10, вычислите минимальное число в заданном наборе (функция МИН), максимальное число (МАКС), количество элементов в наборе  $(CUET)$ .

12. Сохраните рабочую книгу book.xls.

## Задание 2.

Найдите сумму, среднее значение, максимум и минимум найденных вами значений функции  $\frac{1}{2}$   $\left( \frac{1}{2} + 1 \right)$ 

$$
y(x) = \frac{k(x - 1)}{(x^2 + 1)}
$$
 (задание 2, лабораторной работы 1).

Откройте созданную в первой лабораторной работе книгу, перейдите на лист "функ-1. ция".

2. Подсчитайте сумму вычисленных значений Y и запишите ее в ячейку F23. Для этого выделите ячейку F23 и нажмите кнопку  $\Sigma$  панели инструментов Стандартная. Убедитесь, что нужный диапазон суммирования задан верно и нажмите клавишу ENTER.

3. В ячейку Е23 запишите поясняющий текст "Сумма у =".

4. Оформите нахождение среднего арифметического вычисленных значений у (по аналогии с нахождением суммы) в ячейку F24.

5. Занесите в ячейку Е24 поясняющий текст.

6. Оформите нахождение минимального и максимального значений у, занеся в ячейки Е25 и Е26 поясняющий текст, а в ячейки F25 и F26 - минимальное и максимальное значения. Для этого воспользуйтесь *Мастером функций*, который вызывается командой *Вставка Функция* или кнопкой на панели инструментов *Стандартная*. В результате вы получите лист, представленный на рисунке 3.

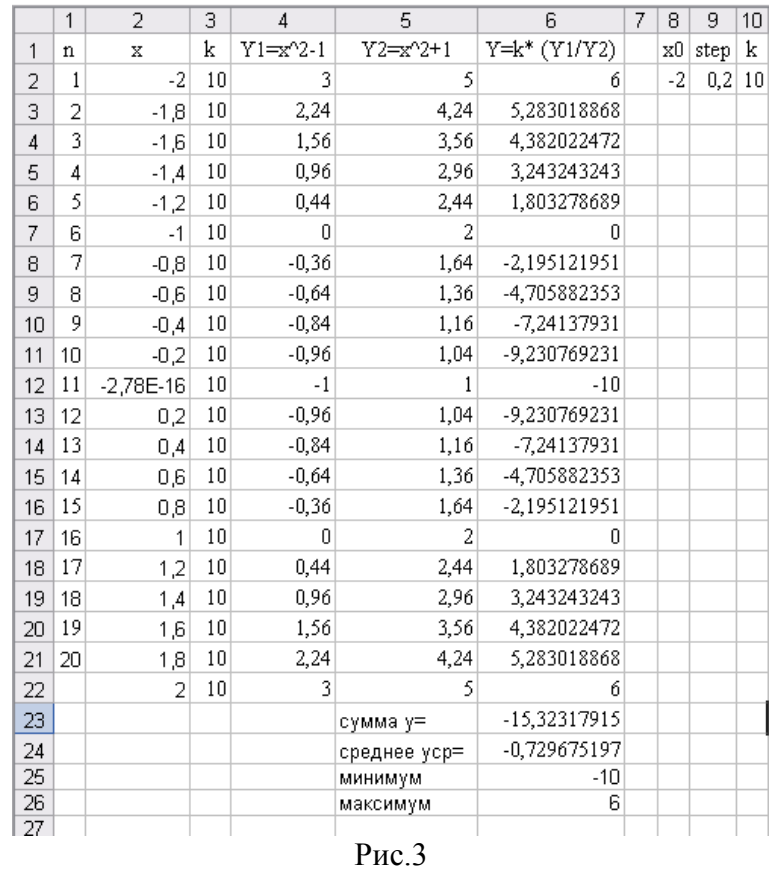

#### *6. Задания для самостоятельной работы*

#### **Задание 1.**

Создайте на новом листе вашей рабочей книги опросник «Страны Западной Европы». Для этого задайте две таблицы, одна для ввода значений, другая для оценки введенного выражения. Таблицы могут иметь вид:

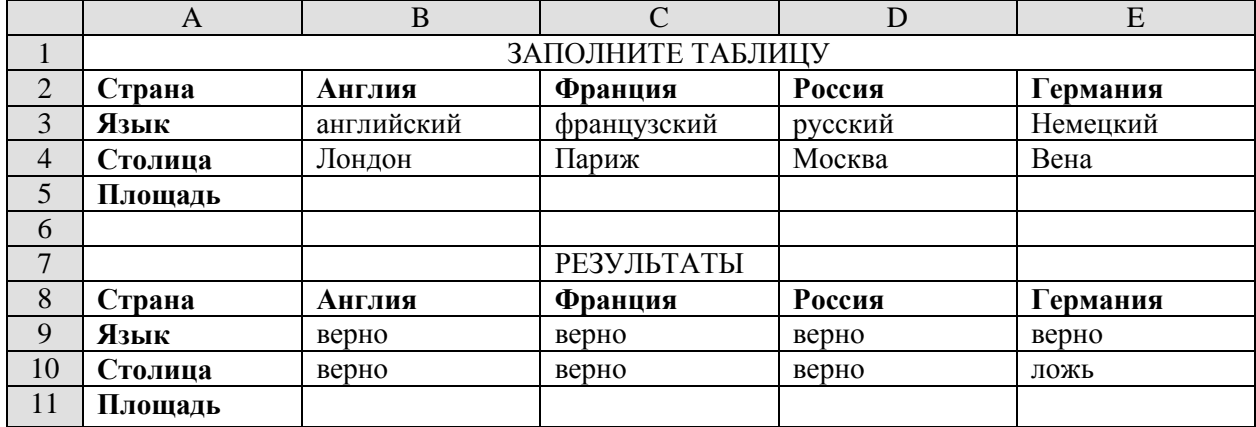

Причем, заполняя первую таблицу во второй должно автоматически указываться, верно ли введено название. Примечание: используйте логические функции.

### Задание 2.

Пользуясь аналогичным приёмом, что и при выполнении задания 1, создайте "Таблицу умножения", которая бы определяла, верно ли занесён результат умножения двух чисел. При вводе логических функций можно воспользоваться абсолютной ссылкой, например, =ЕСЛИ(ВЗ=\$А2\*В\$3;верно; неверно), а затем использовать автозаполнение (рис.4).

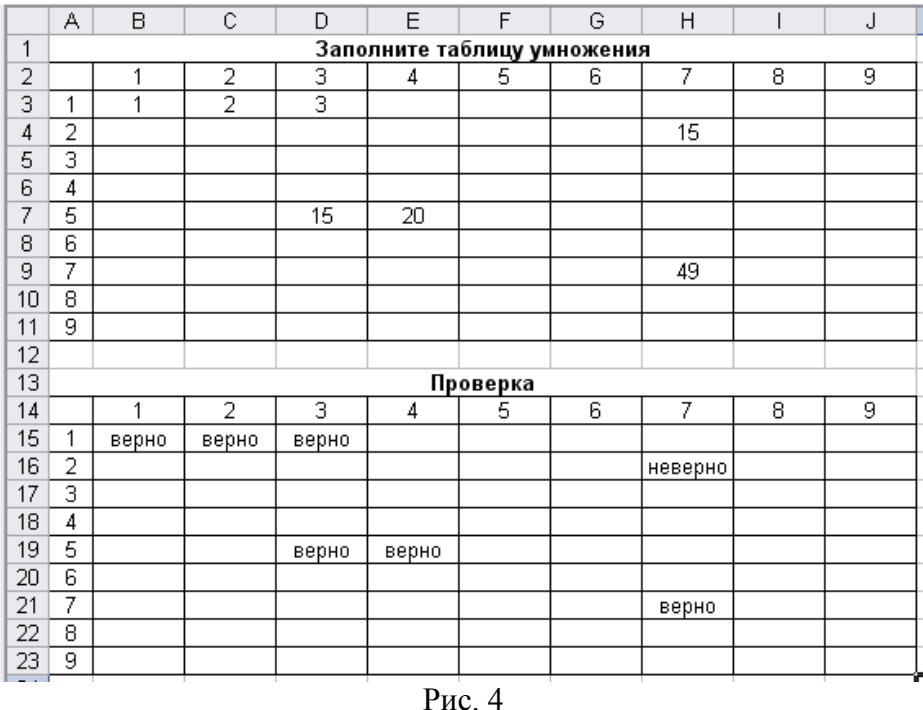

## Задание 3.

Вычислите прогнозируемый объём продаж в течении года, если он зависит от расходов на рекламу по следующему правилу  $y_i = \log_2(x_i^2)$ , а затраты на рекламу изменяются каждый месяц по правилу  $x_i = |2 * sin(x_{i-1})| * x_1$ ,

где  $x_i$  – расходы на рекламу в i-ом месяце года ( $i \in [1,12]$ ).

 $y_i$  – прогнозируемый объём продаж.

Работу выполните на отдельном листе вашей книги, который назовите «расчеты» в виде таблицы.

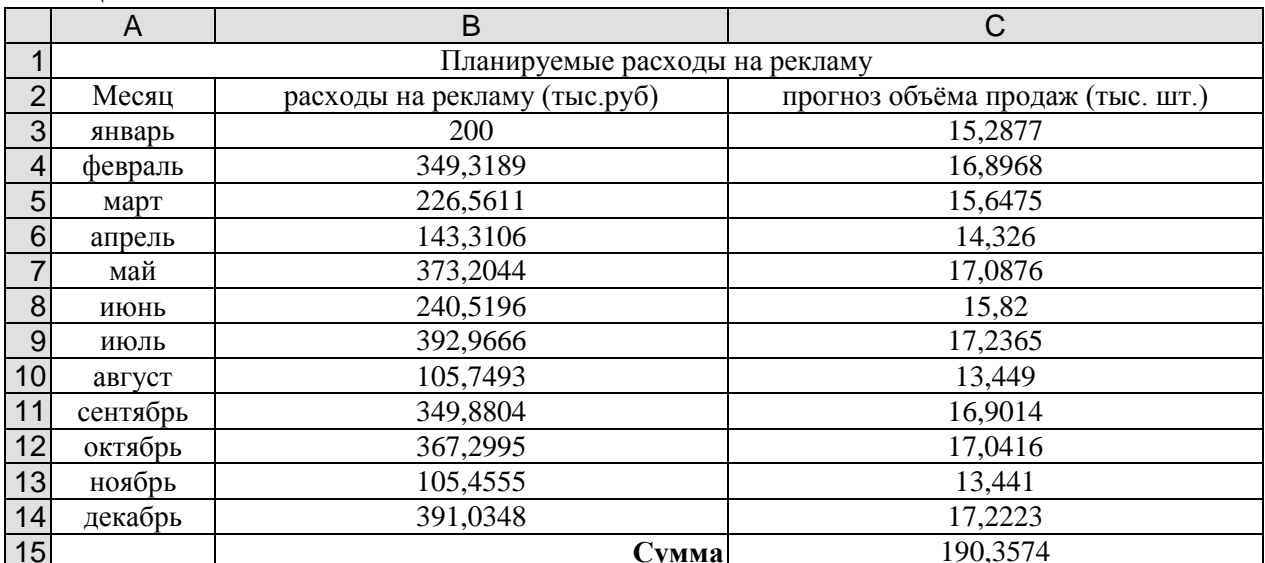

# Задание 4.

Используя данные предыдущего задания, вычислите коэффициент вариации V, используя

$$
\text{opmyny } V = \frac{G}{\widetilde{x}} \cdot 100\%,
$$

где  $\tilde{x}$  -- Средняя величина,

 $G$  – среднее квадратичное отклонение, которое рассчитывается по формуле

$$
G = \sqrt{\frac{\sum (x_i - \widetilde{x})^2 \cdot y}{\sum y}}
$$

### Задание 5.

Выполнить вычисления по формуле (таблица 2). Используя "Мастер функций" вычислить сумму и среднее арифметическое для трех наборов данных.

Пример выполнения задания представлен на рисунке 5.

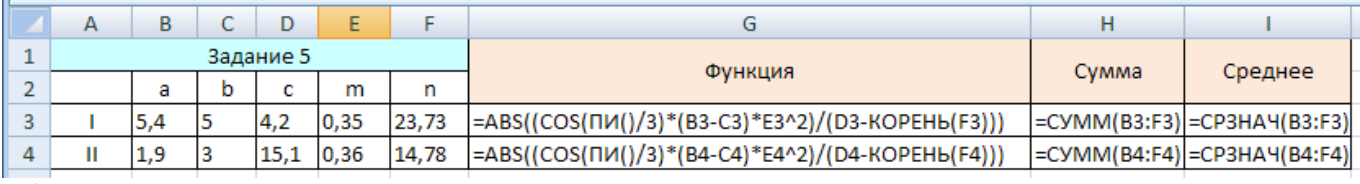

 $a)$ 

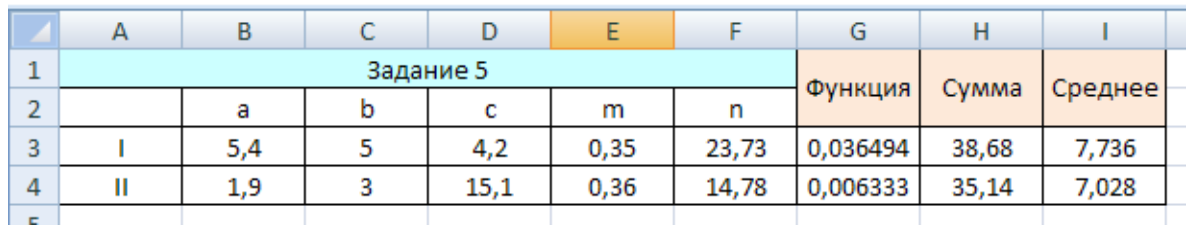

 $\sigma$ )

Рис.5 - Пример выполнения задания: а - в режиме отображения формул;

б - в режиме вычислений

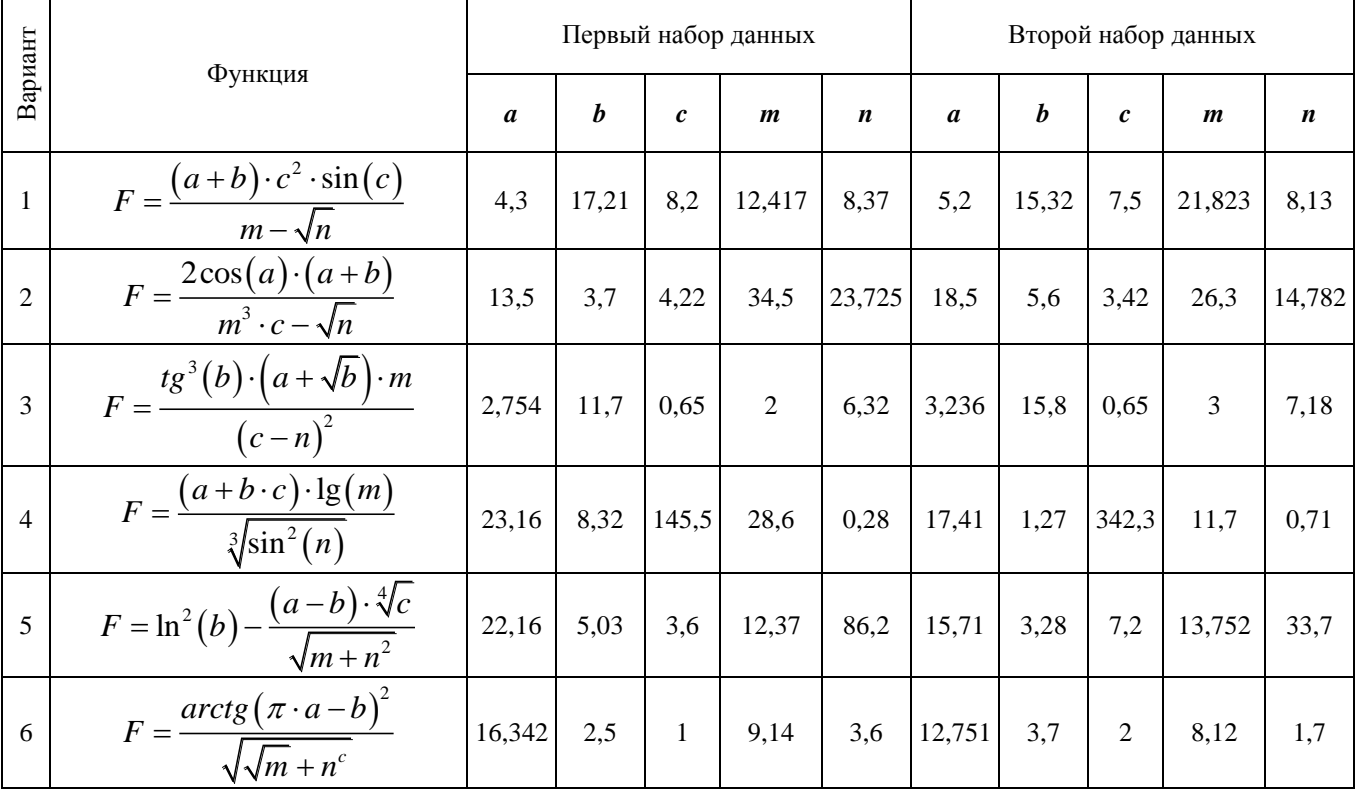

Таблица 2 – Варианты данных к заданию 5

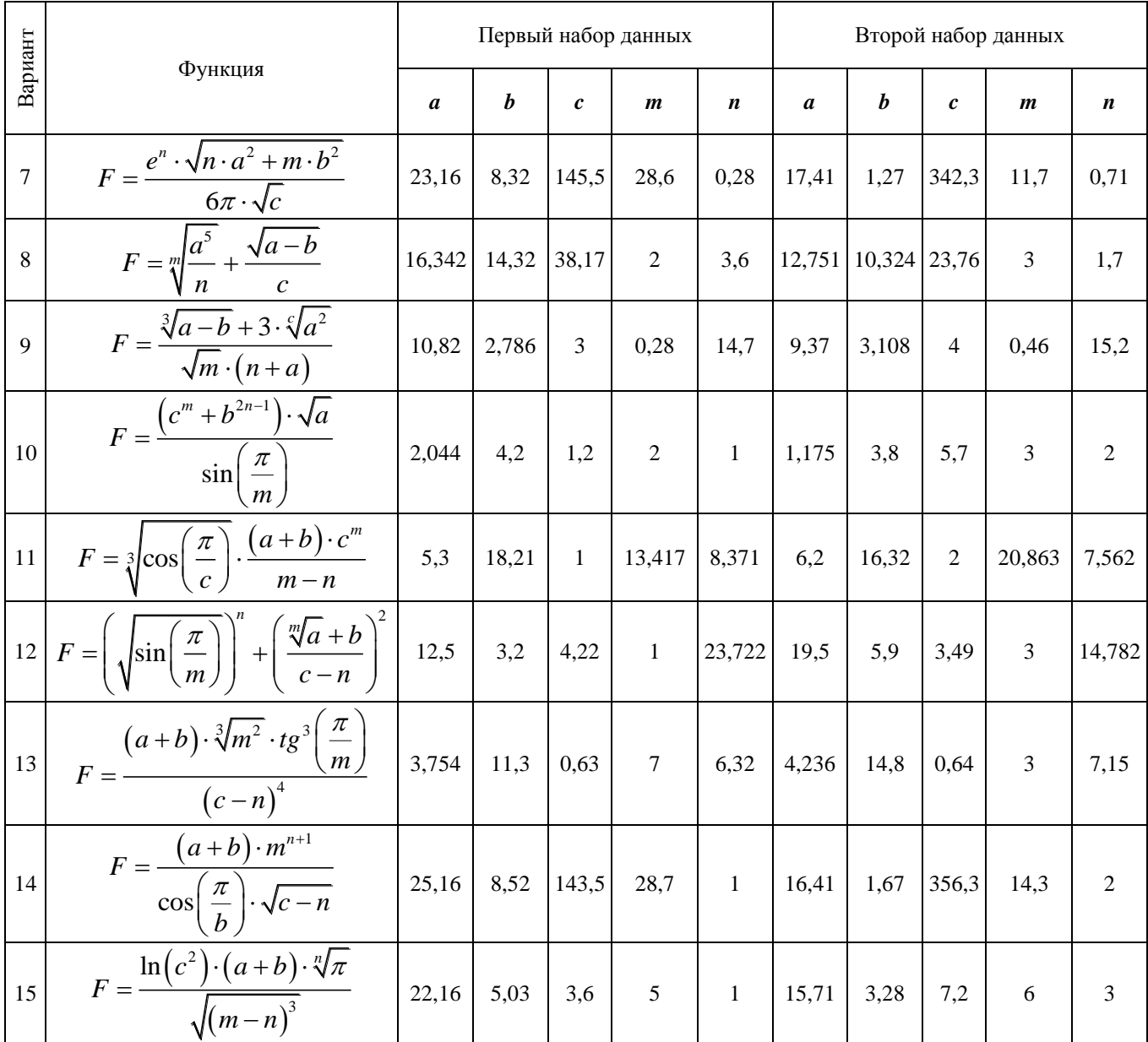

## 7. Контрольные вопросы.

- 
- 1. Что такое функции Excel?<br>2. Какие функции вы знаете?
- 3. Что называется аргументом функции?
- 4. Может ли быть выбран в качестве аргумента функции целый диапазон ячеек?
- 5. Как запустить мастера функций?

 $\boldsymbol{8}$ 

## **Лабораторная работа №3. Тема: Создание диаграмм.**

**Цель:**1. Научиться создавать диаграммы и графики;

2.Редактировать диаграммы: задавать заголовки, названия осей, изменять шрифт, исправлять легенду, вводить подписи данных, изменять размеры диаграммы.

## **План:**

- 1. Диаграмма. Общие понятия.
- 2. Построение диаграмм и графиков.
- 3. Редактирование диаграммы.
- 4. Технология работы.
- 5. Задания для самостоятельной работы.
- 6. Контрольные вопросы.

## *1. Диаграмма. Общие понятия.*

С помощью Microsoft Excel можно создавать сложные диаграммы для данных рабочего листа. Вы можете выбирать любые из девяти плоских и шести объемных типов диаграмм, каждая из которых имеет еще несколько вариантов. Например, при создании гистограммы можно использовать перекрывающиеся, составные или сгруппированные столбцы. Вы также можете объединять основные типы диаграмм. К примеру, можно наложить график на гистограмму, чтобы отобразить на диаграмме цены акций и объемы их продаж. Вы можете даже создать «рисованные» диаграммы, которые для представления значений используют графические рисунки вместо обычных столбцов и линий. Эти типы диаграмм в сочетании с пользовательскими форматами предоставляют необычайно широкие возможности при построении диаграмм.

Диаграмма представляет собой вставной объект, внедренный на один из листов рабочей книги. Она может располагаться на том же листе, на котором находятся данные, или на любом другом листе (часто для отображения диаграммы отводят отдельный лист). Диаграмма сохраняет связь с данными, на основе которых она построена, и при обновлении этих данных немедленно изменяет свой вид.

В Excel диаграмма может находиться на рабочем листе вместе с исходными данными или на отдельном листе диаграмм, который является частью книги. Диаграмма, которая появляется непосредственно на рабочем листе, называется *внедренной диаграммой* и является просто типом графического объекта. Подобно стрелкам, геометрическим фигурам, рисункам и другим графическим объектам внедренные диаграммы могут быть помещены в любом месте на рабочем листе, даже в его верхней части. Вы также можете изменять размеры диаграмм и различным образом модифицировать их.

Прежде чем начать работу с диаграммами, рассмотрим два важных понятия: ряды данных и категории. Начнем с рядов данных.

*Ряд данных -* это множество значений, которые вы хотите нанести или отобразить на диаграмме. Так называют группу ячеек с данными в пределах отдельной строки или столбца. На одной диаграмме можно отображать несколько рядов данных.

Например, если нужно построить график среднесуточных температур за июль, рядом данных будет являться множество средних значений температуры за каждые сутки июля. Каждый ряд данных в диаграмме может иметь до 4000 значений или *точек данных.* Вы можете отображать на диаграмме до 255 рядов данных, но никакая диаграмма не может содержать более 32000 точек данных.

*Категории* задают положение конкретных значений в ряде данных. В случае ряда значений среднесуточных температур за июль, категории - это дни месяца: 1 июля, 2 июля, 3 июля и т. д.

Иногда различия между рядами данных и категориями могут вызывать некоторые недоразумения. Ключевое различие состоит в следующем: ряд данных - это множество значений, которые вы наносите на диаграмму, а категориями являются «заголовки» для этих значений. Когда вы четко представите себе, что в каждом конкретном случае является рядами данных, а что категориями, то создание диаграммы окажется совсем несложным делом.

#### *2. Построение диаграмм и графиков.*

В программе Excel термин *диаграмма* используется для обозначения всех видов графического представления числовых данных. Построение графического изображения производится на основе ряда данных*.*

![](_page_19_Figure_2.jpeg)

Для построения диаграммы обычно используют *Мастер диаграмм*, запускаемый щелчком на кнопке Мастер диаграмм на стандартной панели инструментов. Часто удобно заранее выделить область, содержащую данные, которые будут отображаться на диаграмме, но можно задать эту информацию можно и в ходе работы мастера.

**Тип диаграммы**. На первом этапе работы мастера выбирают форму диаграммы. Доступные формы перечислены в списке *Тип* на вкладке *Стандартные*. Для выбранного типа диаграммы справа указывается несколько вариантов представления данных (палитра *Вид*), из которых следует выбрать наиболее подходящий. На вкладке *Нестандартные* отображается набор полностью сформированных типов диаграмм с готовым форматированием. После задания формы диаграммы следует щелкнуть на кнопке *Далее*.

**Выбор данных**. Второй этап работы мастера служит для выбора данных, по которым будет строиться диаграмма (рис. 1). Если диапазон данных был выбран заранее, то в области предварительного просмотра в верхней части окна мастера появится приблизительное отображение будущей диаграммы. Если данные образуют единый прямоугольный диапазон, то их удобно выбирать при помощи вкладки *Диапазон данных*. Если данные не образуют единой группы, то информацию для отрисовки отдельных рядов данных задают на вкладке *Ряд*. Предварительное представление диаграммы автоматически обновляется при изменении набора отображаемых данных**.**

**Оформление диаграммы**. Третий этап работы мастера (после щелчка на кнопке *Далее*) состоит в выборе оформления диаграммы. На вкладках окна мастера задаются:

- название диаграммы, подписи осей (вкладка *Заголовки*);
- отображение и маркировка осей координат (вкладка *Оси*);
- отображение сетки линий, параллельных осям координат (*вкладка Линии сетки*);
- описание построенных графиков (вкладка *Легенда*);

• отображение надписей, соответствующих отдельным элементам данных на графике (вкладка *Подписи данных*);

В зависимости от типа диаграммы некоторые из перечисленных вкладок могут отсутствовать.

Размещение диаграммы. На последнем этапе работы мастера (после щелчка на кнопке Далее) указывается, следует ли использовать для размещения диаграммы новый рабочий лист или один из имеющихся. Обычно этот выбор важен только для последующей печати документа, содержащего диаграмму. После щелчка на кнопке Готова, диаграмма строится автоматически и вставляется на указанный рабочий лист.

## 3. Редактирование диаграммы.

Редактировать диаграмму - это значит:

- $\bullet$ добавлять заголовки, названия осей;
- изменять шрифт, исправлять легенду, вводить подписи данных;
- изменять размеры диаграммы.

Диаграмма состоит из набора отдельных элементов, таких, как сами графики (ряды данных), оси координат, заголовок диаграммы, область построения и прочее. При щелчке на элементе диаграммы он выделяется маркерами, а при наведении на него указателя мыши — описывается всплывающей подсказкой. Открыть диалоговое окно для форматирования элемента диаграммы можно через меню Формат (для выделенного элемента) или через контекстное меню (команда Формат). Различные вкладки открывшегося диалогового окна позволяют изменять параметры отображения выбранного элемента данных.

Если требуется внести в диаграмму существенные изменения, следует вновь воспользоваться мастером диаграмм. Для этого следует открыть рабочий лист с диаграммой или выбрать диаграмму, внедренную в рабочий лист с данными. Запустив мастер диаграмм, можно изменить текущие параметры, которые рассматриваются в окнах мастера, как заданные по умолчанию.

Чтобы удалить диаграмму, можно удалить рабочий лист, на котором она расположена (Правка > Удалить лист), или выбрать диаграмму, внедренную в рабочий лист с данными, и нажать клавишу DELETE.

## 4. Технология работы

Построение графика экспериментальной функции.

1. Запустите программу Excel (Пуск>Программы>Microsoft Excel) и откройте рабочую книгу book.xls. созданную ранее.

2. Выберите щелчком на ярлычке неиспользуемый рабочий лист или создайте новый (Вставка >Лист). Дважды щёлкните на ярлычке нового листа и переименуйте его как Обработка эксперимента.

3. В ячейку A1 введите название столбца «аргумент», в ячейку B1 - «значение функции».

В столбце А. начиная с ячейки А2, введите набор значений независимой переменной.  $\overline{4}$ .

5. В столбце В, начиная с ячейки В2, введите произвольный набор значений функции.

Методом протягивания выделите заполненные ячейки столбцов А и В. 6.

7. Щёлкните на значке Мастер диаграмм на стандартной панели инструментов.

8. В списке Тип выберите пункт Точечная (для отображения графика, заданного парами значений). В палитре Вид выберите средний пункт в первом столбце (маркеры, соединённые гладкими кривыми). Щёлкните на кнопке Далее.

9. Так как диапазон ячеек был выделен заранее, мастер диаграмм автоматически определяет расположение рядов данных. Убедитесь, что данные на диаграмме выбраны правильно. На вкладке Ряд в поле Имя укажите: Результаты измерений. Щёлкните на кнопке Далее.

10. Выберите вкладку Заголовки. Убедитесь, что заданное название ряда данных автоматически использовано как заголовок диаграммы. Замените его, введя в поле Название диаграммы заголовок Экспериментальные точки. Щёлкните на кнопке Далее.

11. Установите переключатель Отдельном. По желанию, задайте произвольное имя добавляемого рабочего листа. Щёлкните на кнопке Готово.

12. Убедитесь, что диаграмма построена и внедрена в новый рабочий лист. Рассмотрите её и щёлкните на построенной кривой, чтобы выделить ряд данных.

13. Дайте команду Формат > Выделенный ряд. Откройте вкладку Вид.

*14.* На панели *Линия* откройте палитру *Цвет* и выберите красный цвет. В списке *Тип* линий выберите пунктир*.*

15. На панели *Маркер* выберите в списке *Тип маркера* треугольный маркер. В палитре *Цвет* и *Фон* выберите зелёный цвет.

16. Щёлкните на кнопке *ОК*, снимите выделение с ряда данных и посмотрите, как изменился вид графика.

17. Сохраните рабочую книгу.

#### *5. Задания для самостоятельной работы.*

## **Задание 1.**

Построить графики функций  $y = x^2 - 1$ ,  $y = x^2 + 1$ ,  $y(x) = \frac{k(x^2 - 1)}{2}$  $(x^2+1)$  $f(x) = \frac{k(x^2 - 1)}{(x^2 + 1)}$ 2  $^{+}$  $=\frac{k(x^2-1)}{x^2}$ *x*  $y(x) = \frac{k(x^2 - 1)}{x^2 - 2}$ , используя таблицу на ли-

сте «функция» (по заданию 2 лабораторной работы №1). В результате выполнения задания графики будут иметь вид представленный на рисунке 2.

![](_page_21_Figure_8.jpeg)

#### **Задание 2.**

Построить диаграмму «Расходы клиентов по месяцам», используя таблицу на листе «Клиенты» (по заданию 1 лабораторной работы №1). Выберете для построения объёмный тип диаграммы.

## **Задание 3.**

Постройте диаграмму «Отправка вагонов», используя таблицу на листе «Отправка вагонов» (по заданию 3 лабораторной работы №1). Диаграмма должна выглядеть примерно так, как показано на рисунке 3.

![](_page_21_Figure_13.jpeg)

4

# Задание 4.

Постройте на интервале [-5;5] графики следующих функций

a) 
$$
y = \frac{x^2 + x^3}{\sin x}
$$
  
\n**5**  $y = \frac{tgx}{x^2}$   
\n**6**  $y = \frac{tgx}{x^2}$   
\n**7**  $y = \frac{\sin x}{x}$   
\n**8**  $y = \frac{\sqrt{x^2 + 1}}{x^2}$   
\n**9**  $y = \arctg(x^2 - x)$ 

В точках, где функция неопределенна, задать ей значения, равные нулю, используя при этом логические функции.

# Залание 5.

Построить график функции, заданной различными аналитическими выражениями на интервалах. Для вычисления значения функции используйте функцию ЕСЛИ.

Варианты заданий выбрать из таблицы 1.

![](_page_22_Picture_45.jpeg)

### 6. Контрольные вопросы.

- 1. Какие типы диаграмм вы знаете?
- 2. Перечислите, и кратко охарактеризуйте этапы создания диаграммы.
- $3.$ Можно ли создать диаграмму на отдельном листе?
- 4. Будет ли меняться диаграмма при изменениях, вносимых в ряды данный?